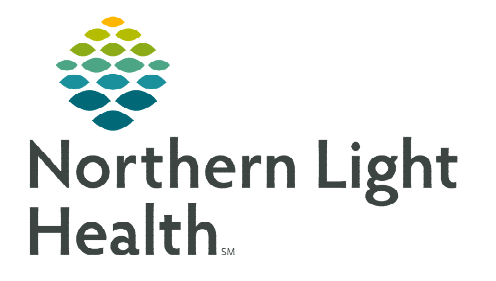

# **Reference the following checklist when pre-loading regimens in patient's charts.**

### **Provider Regimen Pre-Loading Checklist**

#### $\triangleright$  Patient Regimen Pre-Load Overview

- Managers will communicate with the individual providers the list of patients that are to be completed for the week.
- Provider will review the report and access the patient's chart using the FIN provided. This will be a Non-Patient encounter created on the new location. The provider will place regimen orders for the patient using the current PDF orders as the guide of what orders to enter.
- Managers will check-in with the provider frequently through each day to identify patients who have been pre-loaded.
- Managers will update TransIT frequently with the updates from providers by checking the box for MD Order/Review.
- Once the provider has entered orders, Pharmacy will begin steps in reviewing the orders.
- Pharmacy will communicate to the provider via email with questions or issues with the orders.

#### $\triangleright$  Ordering Regimens

- Best practice is to add a This Visit diagnosis to the patient's chart at the beginning of the visit.
- Advantage in doing so is it will simplify other tasks within the visit, such as associating a diagnosis to orders, when staging the patient, populating patient education topics, and populating to the assessment and plan.
- In the **Add Orders** window:
	- **On the left side under Diagnoses & Problems**, select the check box next to the diagnosis to associate to the regimen orders.
	- This is important because if the diagnosis is not associated to the regimen now, providers will have additional steps when signing the orders.
- Searching for Regimens vs PowerPlans
	- Think of a regimen being the book and the PowerPlans (cycles) are the chapters.
		- Oncology regimen orders have a regimen icon  $\mathbb{F}$  with a prefix of **ONC** followed by the regimen name.
		- PowerPlans have the PowerPlan icon  $\blacksquare$  with a prefix of **ONCP** followed by the PowerPlan name.
		- \*\*Always order the Regimen NOT the PowerPlan\*\*\*

### Current CPOE Lab Orders

- When pre-loading regimens to patient's charts, cleanup CPOE lab orders on the chart placed.
	- Keep lab orders needed until 10/8/23.
	- For ALL other lab orders after 10/8/23, Cancel/DC these orders. Use the labs as the part of the PowerPlan in patients on chemotherapy.
	- Also remove old CPOE lab orders to declutter and prevent confusion in the future.

### $\triangleright$  Pre-Loading Regimens

- When entering regimen orders for pre-loading Skip to the cycle number the patient is on and ensure the date for the cycle is correct (e.g., cycle 5).
- For patients with very high cycle numbers:
	- Skip all the cycles just before the last cycle.
	- Click start on the last cycle.
	- Change the cycle number to the one the patient is on
	- Click extend and enter the number of cycles wanting to extend.
	- The newly added cycles are updated to the correct cycle number.

#### $\triangleright$  How to Skip a Day of Treatment in the Add Plan Window

- This would be used if while pre-loading and an order is not needed on a certain day of treatment for the cycle of treatment (e.g., it is a 3 day cycle – Days 1, 8, 15 and the order is not needed on Day 15).
- Another example: Patient getting Day 1 prior to go-live (10/9/23) and getting Day 8 and 15 after go-live. Day 1 would be skipped and days 8 and 15 would be kept.

#### $\triangleright$  Placing Cycle Orders

- There are pre-selected orders in each of the phases of all regimens. Use the same process for any regimen:
	- Review each phase and select/deselect the desired orders using the checkbox.
	- **Modify** order details by right-clicking and selecting Modify.
	- Add orders not listed by clicking Add to Phase. This ensures the order is included with all the other regimen orders.
	- Orders added to the phase will go to the Additional Orders/Indicators section.

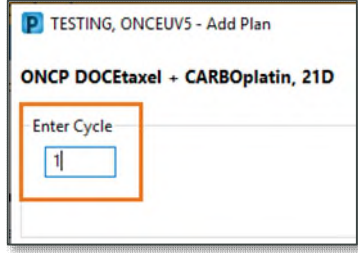

#### $\triangleright$  Dosing Calculator

- Make Dose Adjustments to medications, as applicable.
- Providers should NOT select Cancel in the Dose Calculator window. Always select Apply Dose.

## Updating Scheduling Location for Treatment Orders

 When placing regimen orders, if the patient is going to receive treatment at another location – the provider will update the Scheduling Location field in the applicable day(s) of treatment to reflect where the patient needs to be scheduled for those days (i.e., Grant 6, an outside facility, etc.)

## $\triangleright$  Multiple Regimens for the Same Patient

 When using two or more IV regimens for the same patient, pay attention to labs orders and follow-up orders to prevent duplicate as all regimens have them.

### $\triangleright$  Use the Treatment Calendar to request future cycle appointments in advance if not placing future cycle orders.

### > Ordering Future Cycles

- It is the providers preference for ordering a certain # of cycles ahead.
- If ordering 1-2 cycles ahead, follow the same process as above by clicking the start button for the applicable cycles and placing orders.

### $\triangleright$  Nurse Practitioner Only

- When applicable (all new Cycle 1 starts and new oncology NPs during first year of working at NL Cancer Care Brewer), send regimen orders for co-signature. To do so:
	- When ordering a regimen and starting a cycle, in the Additional Review Settings section, check the box for Review Required.
	- In the Review Provider field enter the appropriate provider's name.
	- Click OK.

**For questions regarding process and/or policies, please contact your unit's Clinical Educator or Clinical Informaticist. For any other questions please contact the Customer Support Center at: 207-973-7728 or 1-888-827-7728.**